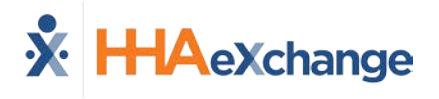

# **EDI Tool Job Aid**

DISCLAIMER

This functionality is enabled by [HHAX](mailto:support@hhaexchange.com) System Administration. Please contact the **HHAX** [Support Team](mailto:support@hhaexchange.com) for further assistance.

The **EDI Tool** allows users to transfer electronic data directly into the HHAeXchange (HHAX) system without the use of an FTP/SFTP application. In addition, the tool allows users to correct failed records directly on the screen further streamlining the process. This job aid provides a high-level view of navigation and basic functions of the EDI tool.

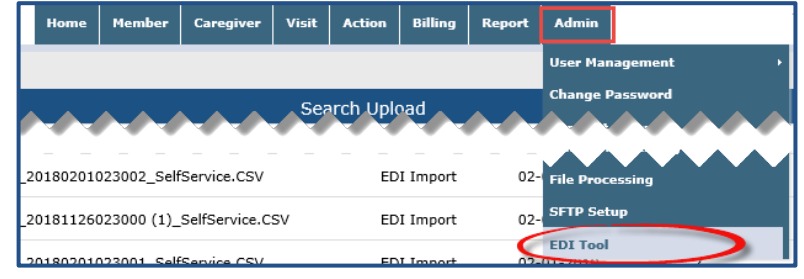

**Accesing the EDI Tool**

To access the EDI Tool, navigate to *Admin > EDI Tool*.

The **EDI Tool** icon in the notification section (top of the screen, seen in the image below) provides a count of failed records. Click the icon to access the EDI Tool.

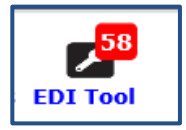

## **EDI Tool Main Screen**

The **EDI Tool** main screen is comprised of 3 sections including: **Upload File**, **Search Upload**, and **Search Results** (illustrated in the image below and described in the table underneath).

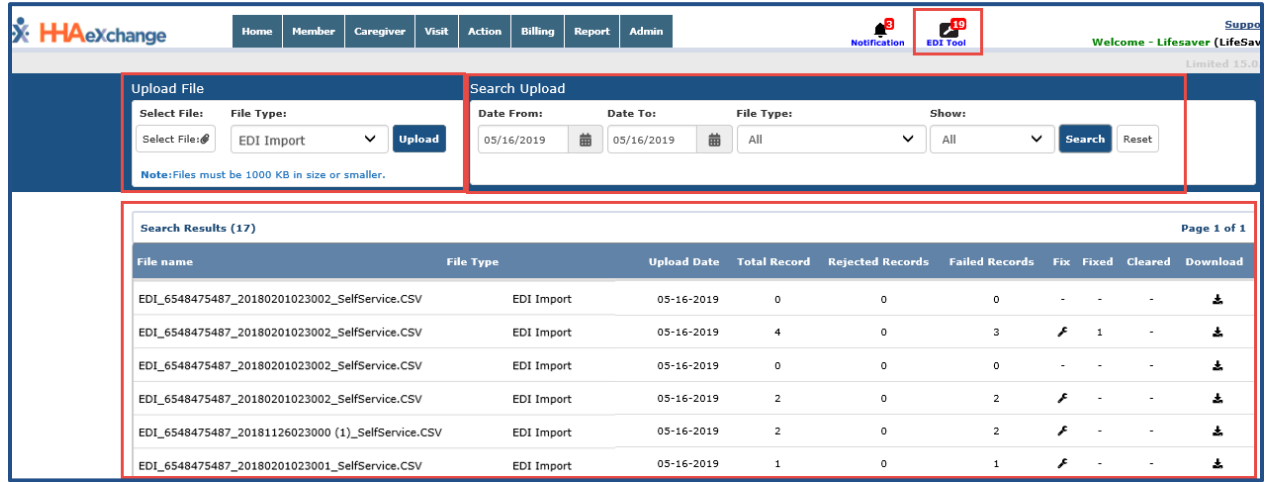

**EDI Tool Main Screen**

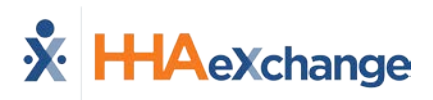

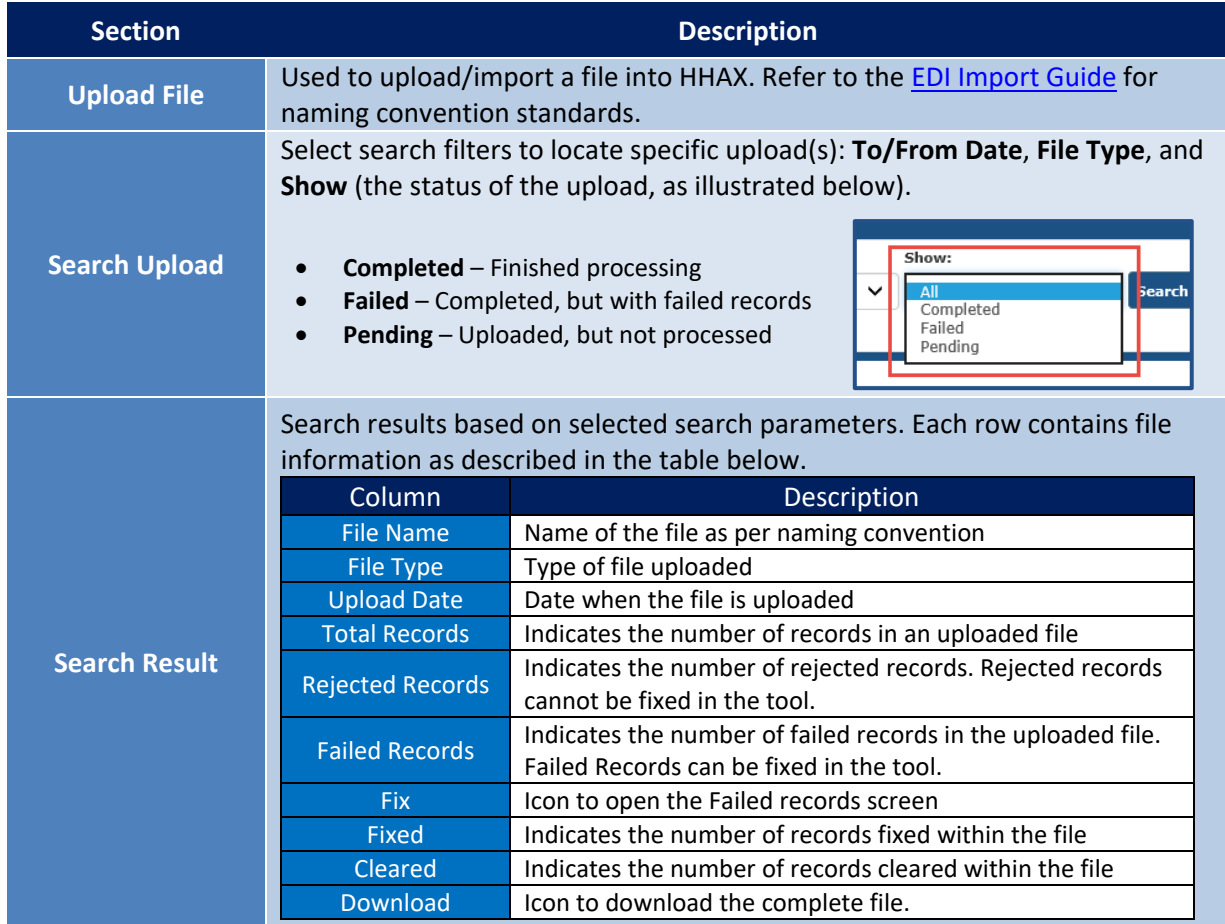

# **Fixing Failed Records in an Uploaded File**

Follow the steps outlined below when correcting failed records in an uploaded file.

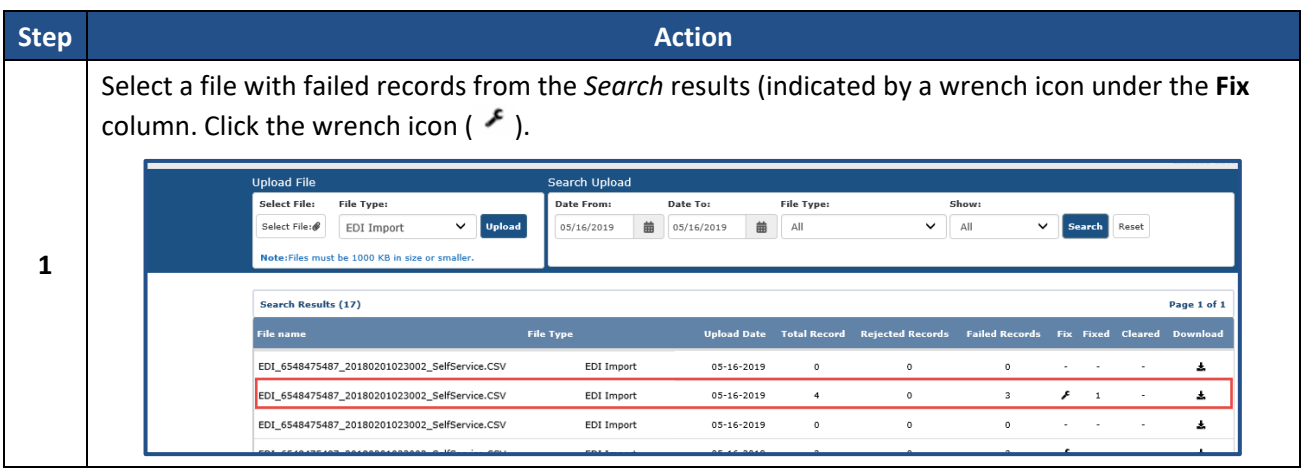

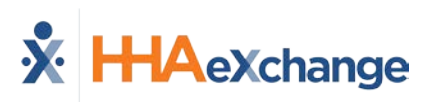

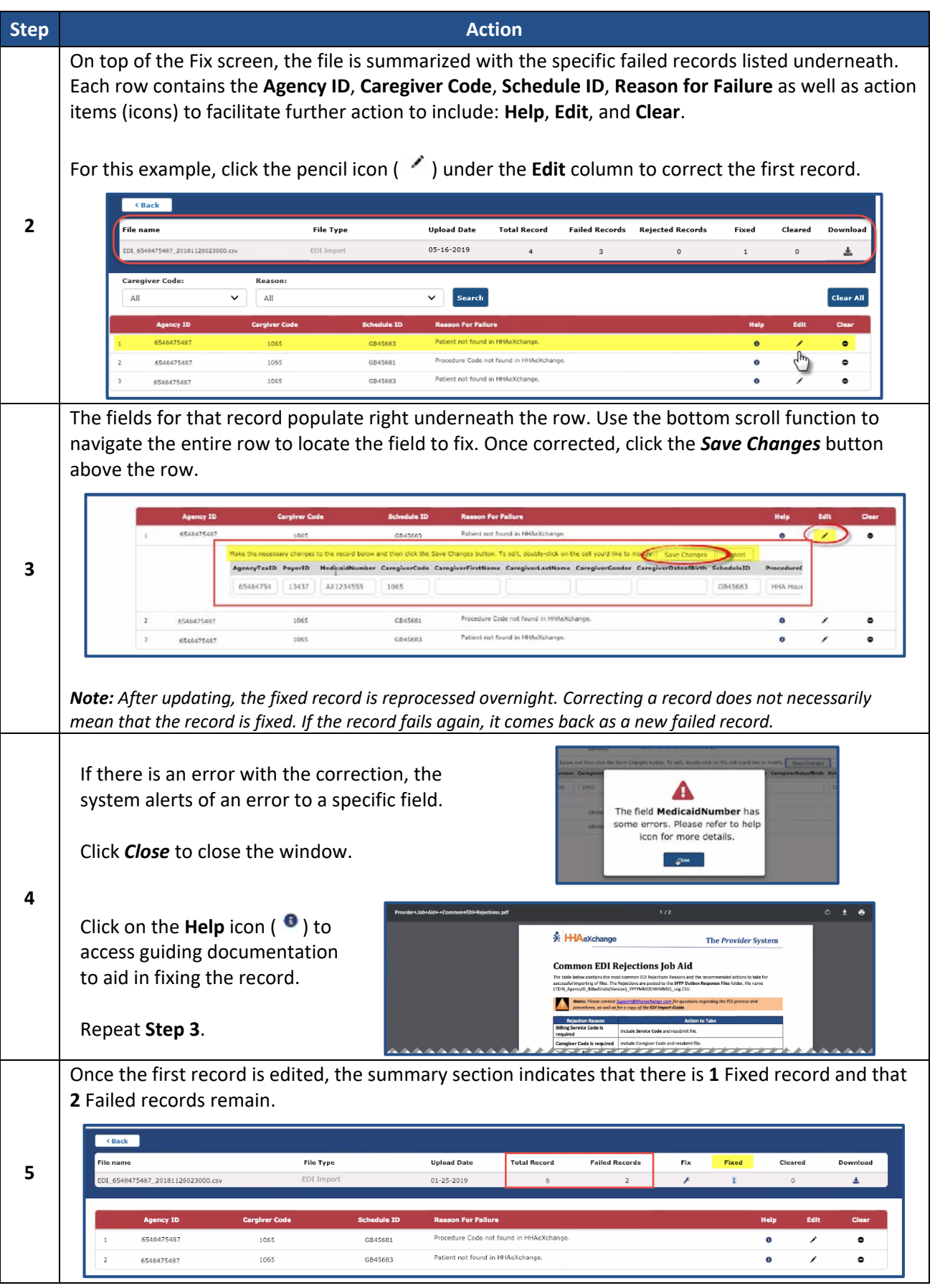

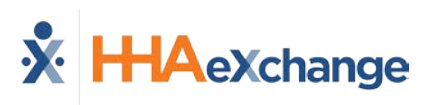

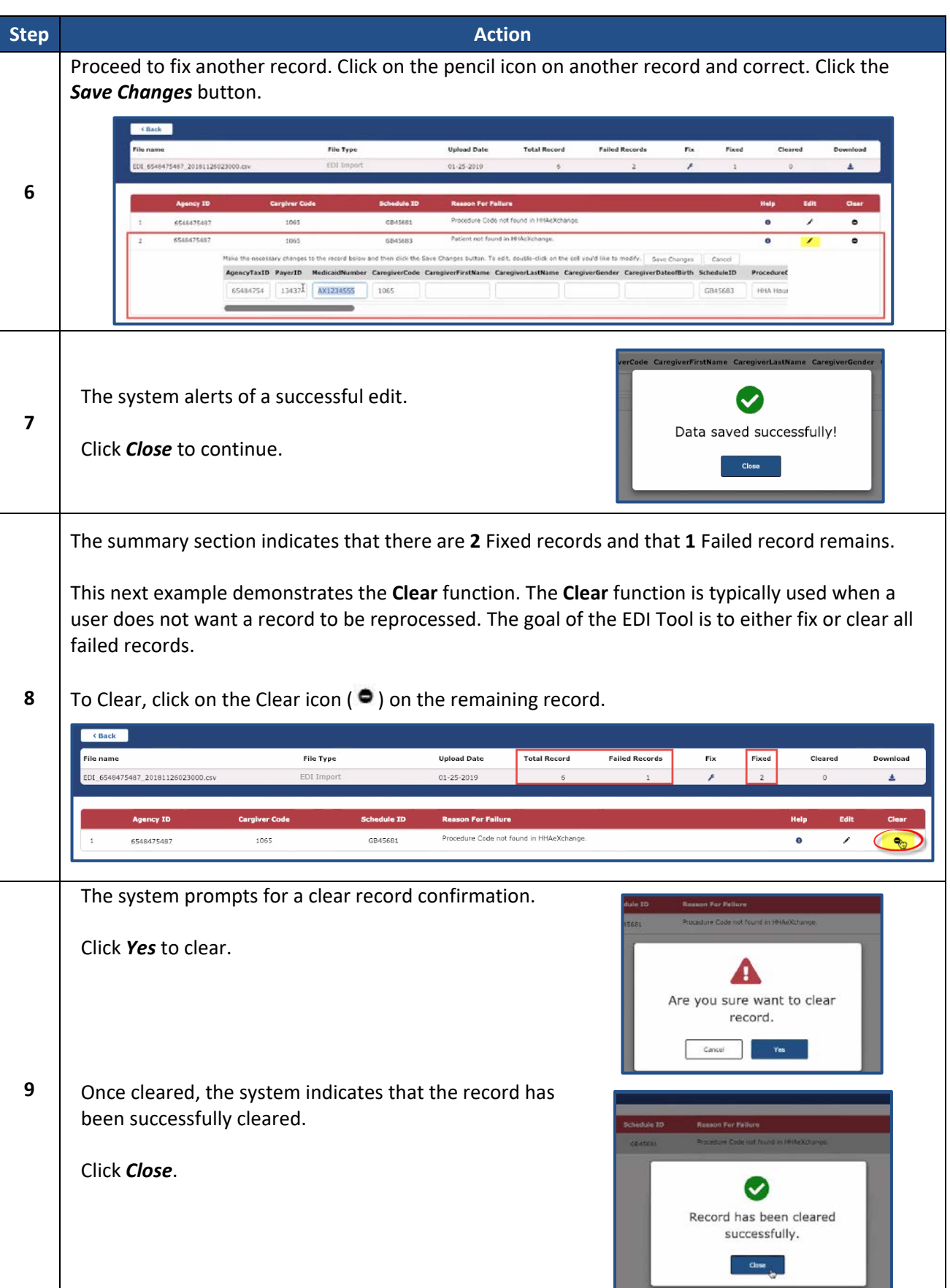

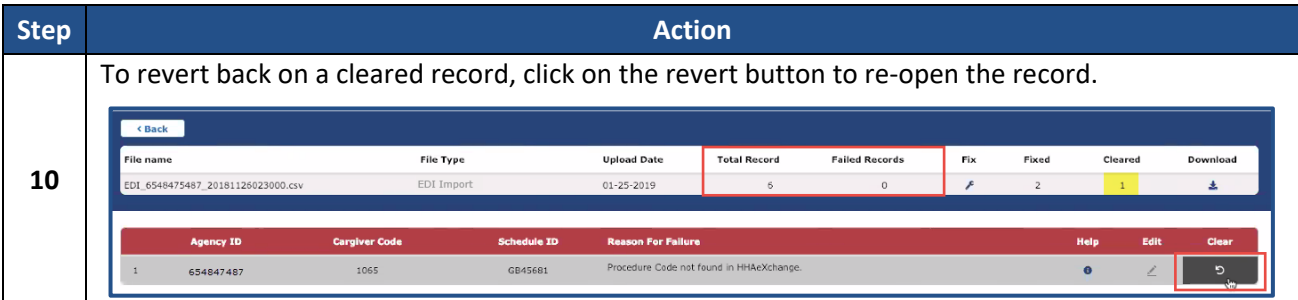

#### *Clear and Unclear All Buttons*

The *Clear All* button clears all the rows in the results and is only visible when uncleared records exist. The *Un-Clear All* button unclears all the rows in the results and is only visible when cleared records exist.

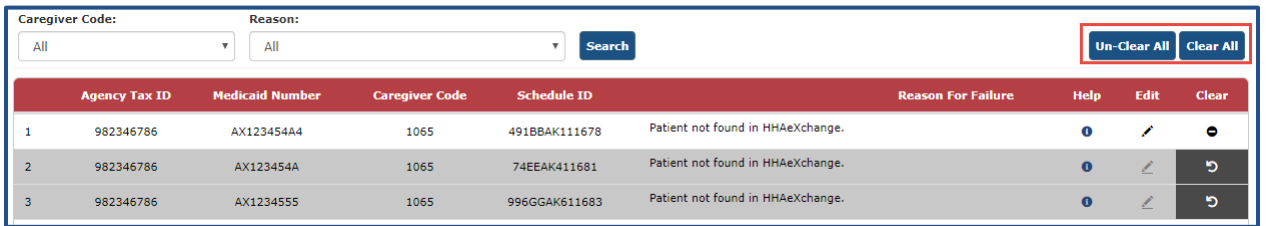

## **Download Function**

There are two different types of downloads within the EDI Tool, as follows:

To download the **complete file**, click on the download icon from the Search results in the main screen (as illustrated below). Follow the system prompts to save to the workstation.

| <b>Upload File</b>                                                                                                    | Search Upload                                                |                                           |                       |                     |                |                             |
|----------------------------------------------------------------------------------------------------|--------------------------------------------------------------|-------------------------------------------|-----------------------|---------------------|----------------|-----------------------------|
| File Type:<br>Select File:<br><b>Upload</b><br>All<br>Select File:<br>Note: Files must be 1000 KB in size or smaller. | Date From:<br>Date To:<br>曲<br>笛<br>MM/DD/YYYY<br>MM/DD/YYYY | File Type:<br>All                         | Show:<br>All          | Search Reset        |                |                             |
| Search Results (698)                                                                                                  |                                                              |                                           |                       |                     |                | Page 1 of 35   Next_Last    |
| <b>File name</b>                                                                                                    | <b>File Type</b>                                             | <b>Upioad Date</b><br><b>Total Record</b> | <b>Failed Records</b> | Fix<br><b>Fixed</b> | <b>Cleared</b> | <b>Download</b>             |
| EDI 6548475487 20181126023000.csv                                                                                     | EDI Import                                                   | $01 - 25 - 2019$<br>6                     | $\overline{2}$        | £                   | $\sim$         | $\mathcal{L}_{\mathcal{D}}$ |

**Download Complete File (All Records)**

To download only the **Failed records**, click the download icon from the summary section from the *Fix* screen (as illustrated below). Follow the system prompts to save to the workstation.

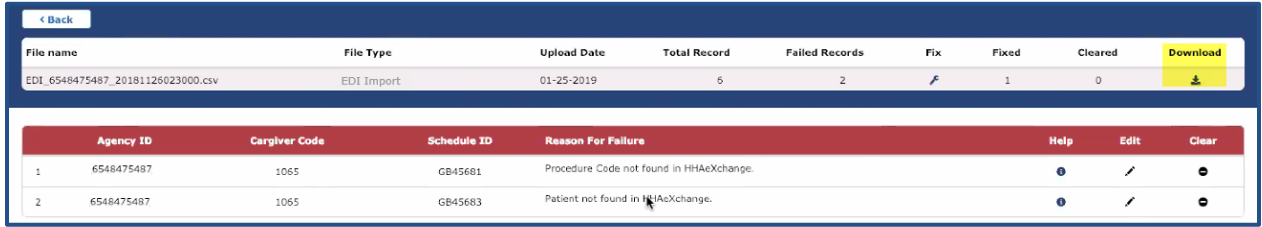

#### **Download Failed Records**

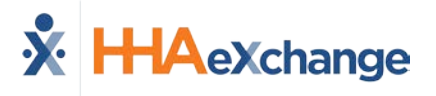

#### *Downloading CSV Files*

Files are downloaded in CSV format. To open the file from the workstation, select **Open With** and select a tabbed text editor (such as Notepad ++). This preserves the formats for each field.